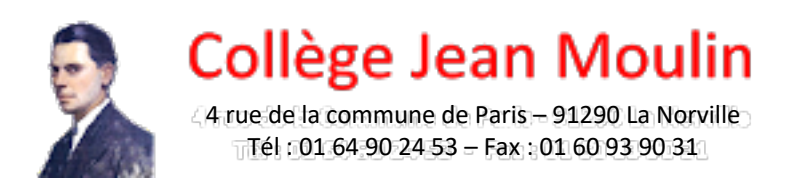

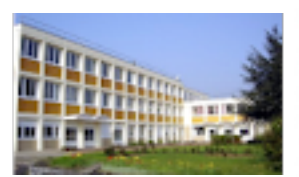

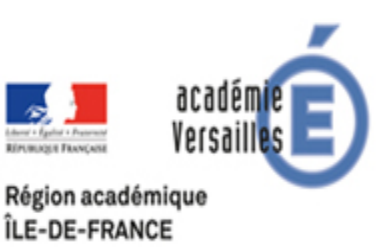

## Insérer une signature dans un document PDF avec le logiciel **Abobe Acrobat Reader DC (gratuit)**

Téléchargez et installez le logiciel (logiciel gratuit) si cela n'a pas déjà été fait.

Ouvrir le document « recueil des vœux définitifs post 3e 2020.pdf ». Complétez le. Pour passer d'une case à une autre, vous pouvez appuyer sur la touche « tab » de votre clavier.

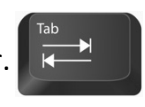

Pour insérer votre signature, suivez les instructions ci-dessous.

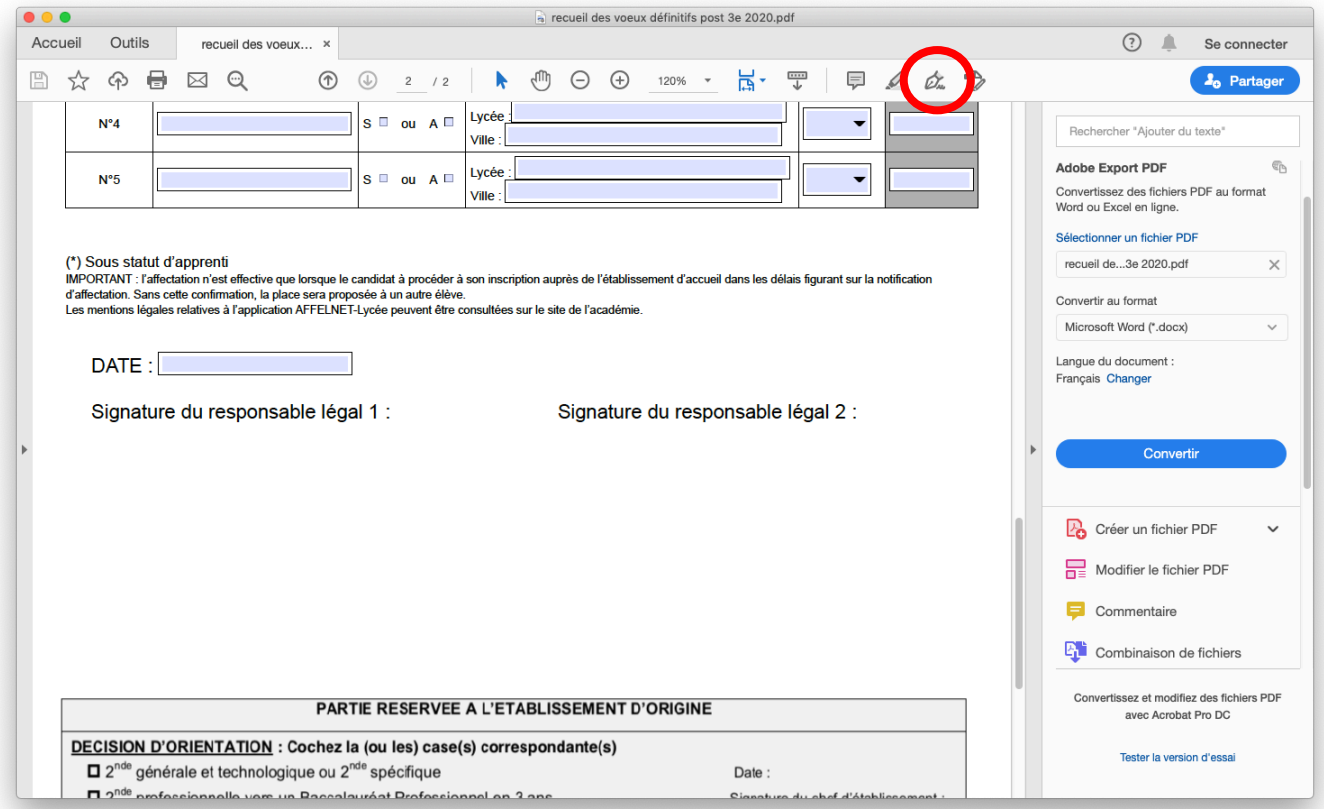

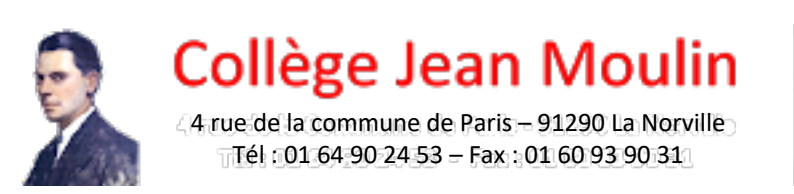

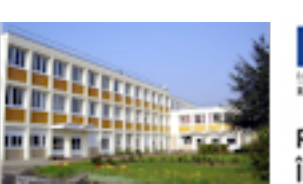

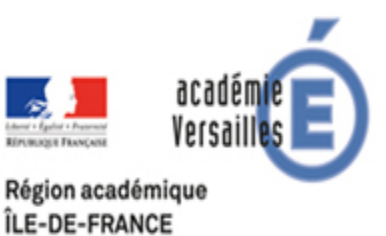

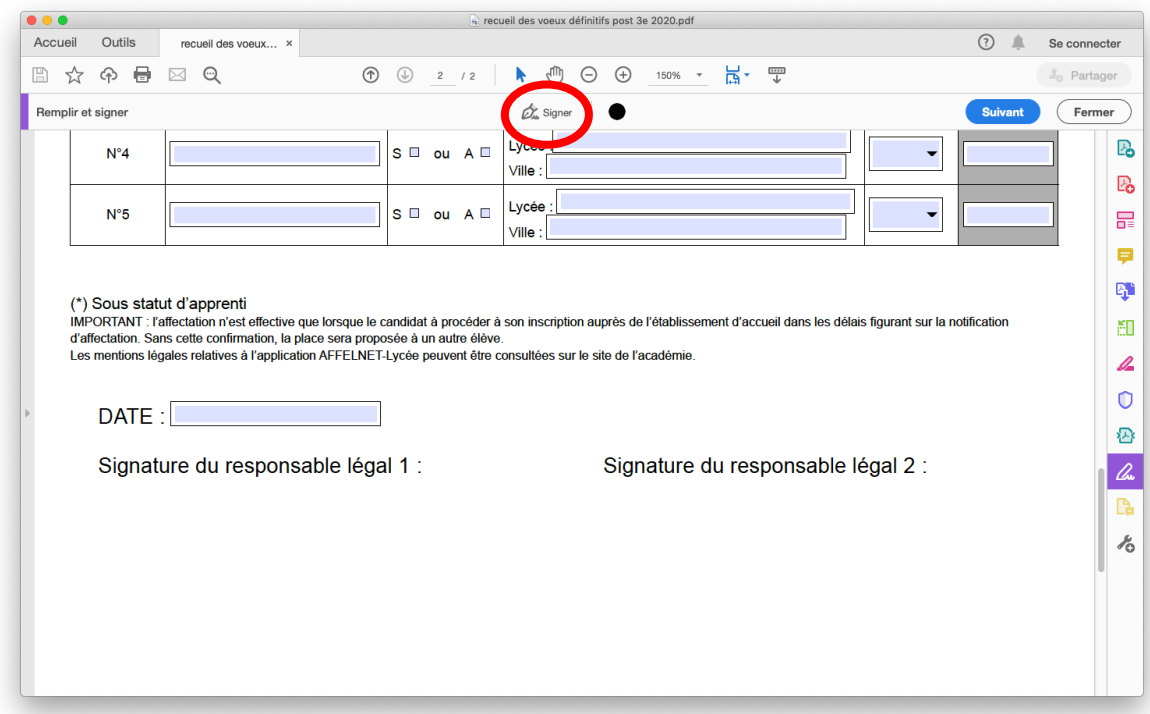

## Cliquer ensuite sur « ajouter une signature »

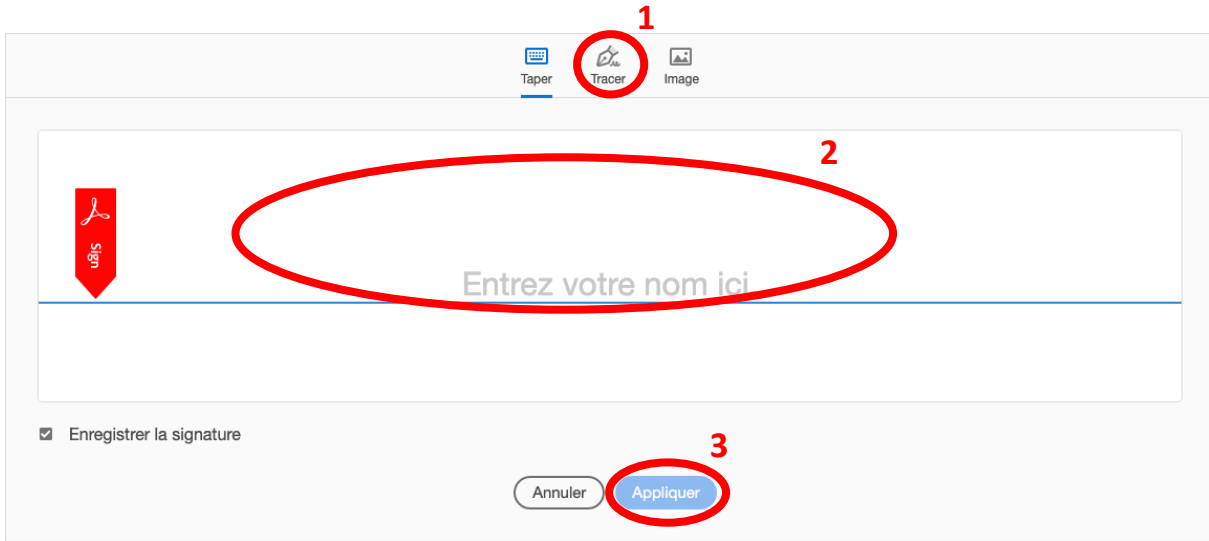

Réalisez votre signature soit à l'aide de la souris soit à l'aide du PAD de l'ordinateur.

Pour finir, placez la signature dans l'espace indiqué.